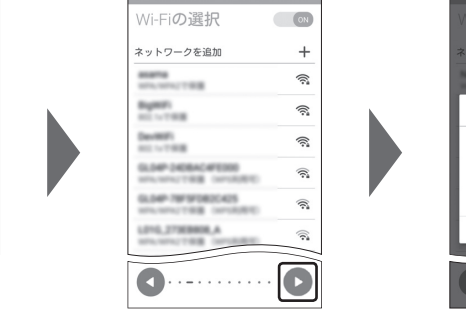

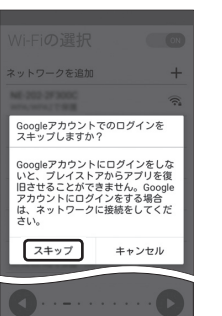

- 「アクセスポイント名」をタップします。 ト1を選択した場合の画面です。
- クセスポイント) 一覧上で、BIGLOBE LTE・3Gの右横が になっていることを確認します。 なっていない場合は、 の部分をタップします。

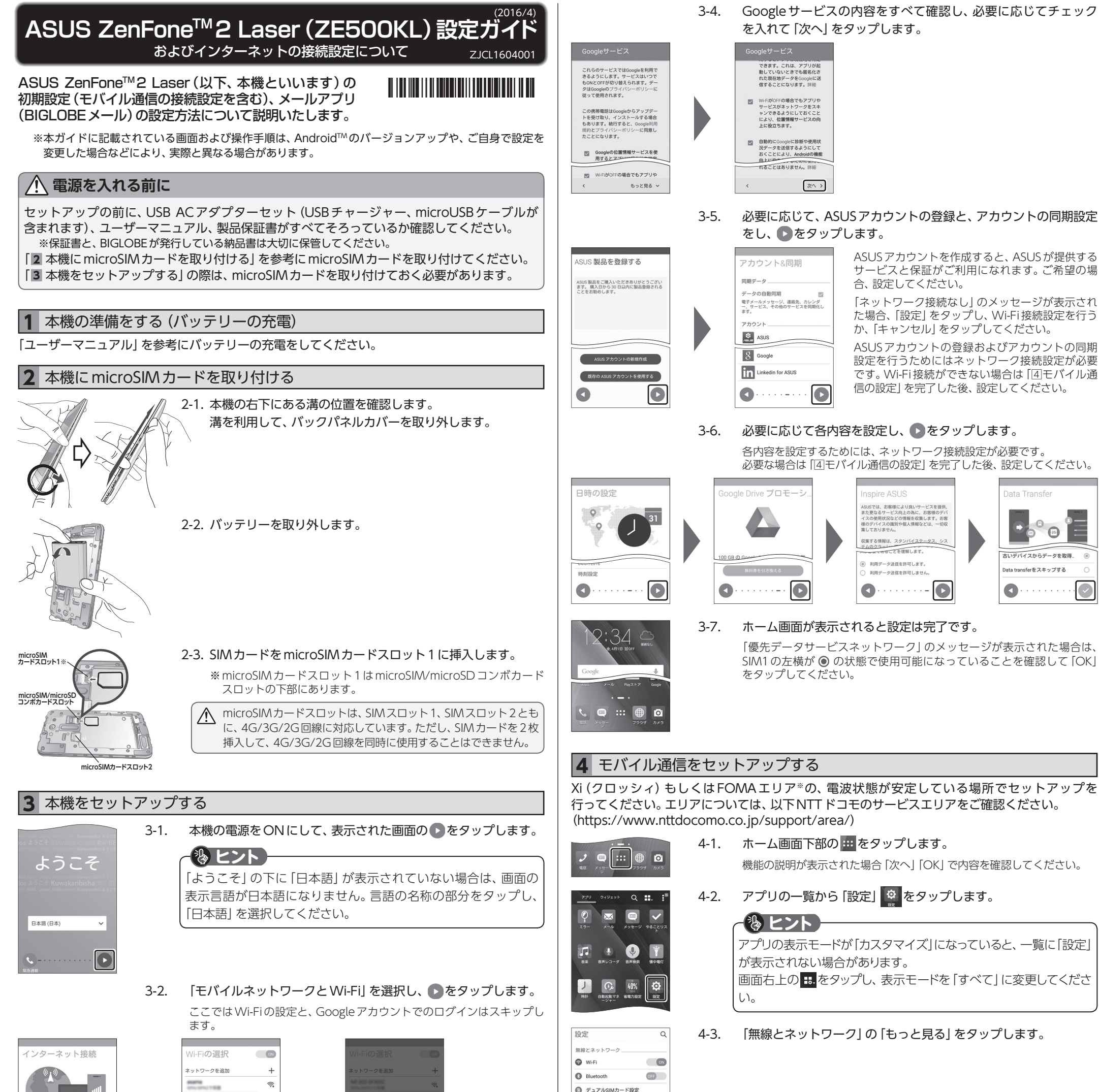

**O** 通話設定

◎ データ使用量

● もっと見る

← もっと見る

 $\alpha$ 

モバイルネットワーク/Wi-Fi経由のイン 2ーネット接続。 モバイルネットワー: の接続は、通信事) きとの契約が別途必要になります EバイルネットワークとWi

 $\Box$ 

 $\overline{\phantom{a}}$ 

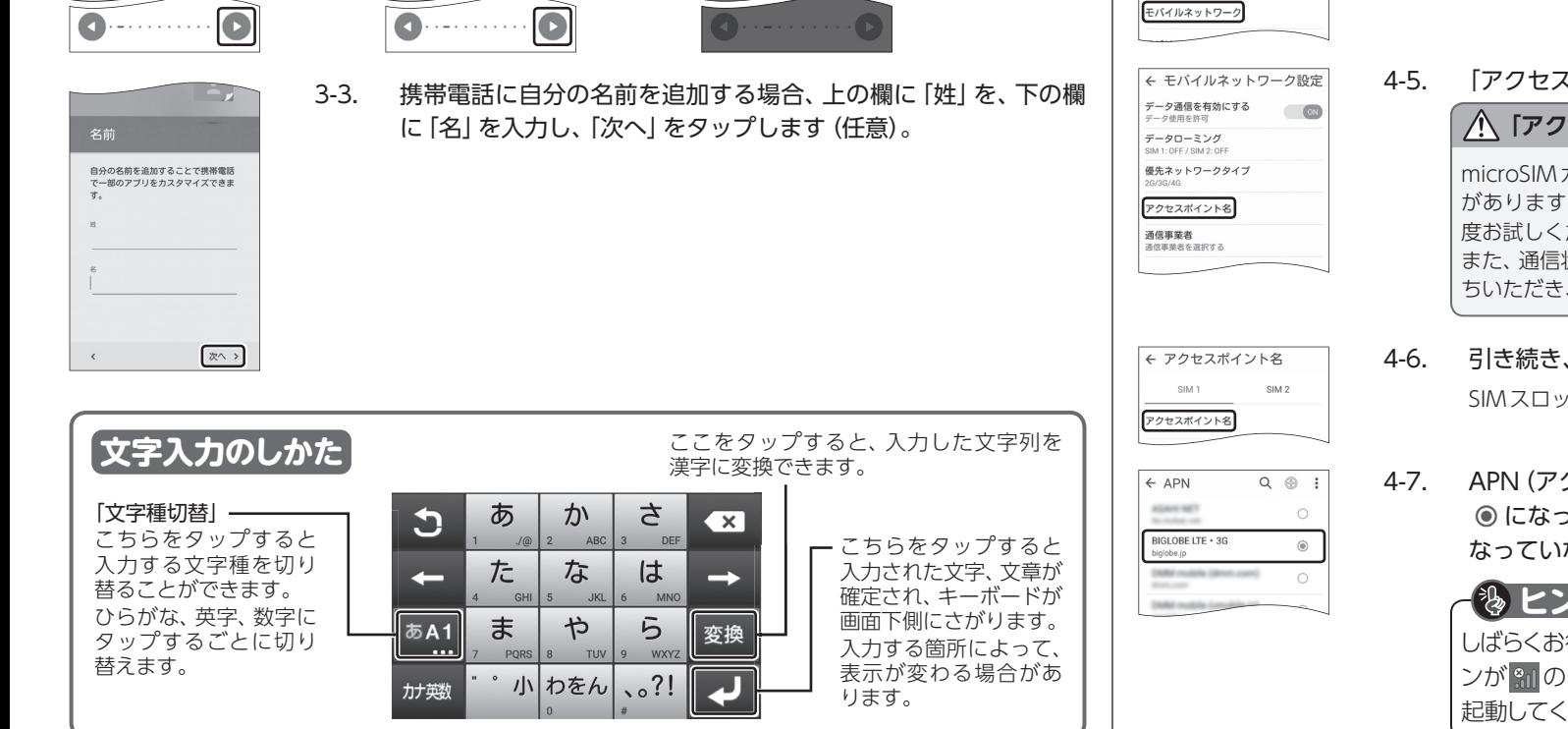

4-4. 「モバイルネットワーク」をタップします。

## **「セスポイント名」がタップできない場合は**

カードが挿入されていないか、正しく認識されていない可能性 · microSIMカードが正しく挿入されているか確認のうえ、再 ださい。

4-5. 「アクセスポイント名」をタップします。

また、通信状態が安定しない場合は、通信状態の良い場所でしばらくお待 ちいただき、再度お試しください。

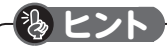

済ちいただいても画面右上のモバイルネットワークアイコ )ままで、モバイル通信がつながらない場合は、本機を再 にださい。

電話番号 : 0800-123-2787 (通話料無料) 受付時間 : 9:00 ~ 19:00 365日受付 ※海外からの電話・携帯電話、PHS、公衆電話からは 0570-783-886(通話料はお客さま負担) ※故障の際は、保証書と納品書が必要です。

## 5-9. 「受信トレイ」が表示されたら、設定完了です。

BIGLOBEメールはブラウザでもご利用になれます。 BIGLOBEトップページ(http://0962.jp/b/)の をタップし、BIGLOBEメールアドレスとBIGLOBE パスワードでログインするだけでご利用になれます。

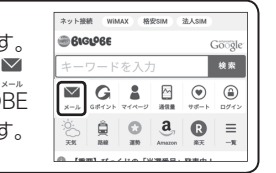

# 6 Google™アカウントを作成する

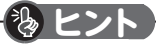

6-1. ホーム画面の「Playストア」をタップします。

## 発行元:ビッグローブ株式会社

〒140-0002 東京都品川区東品川4-12-4 品川シーサイドパークタワー

©BIGLOBE Inc. 2016

### ご注意

- ・ 本書は2016年4月時点の情報を基にして作成しています。 内容に関しては将来予告なく変更することが あります。
- ・ 本書で取り上げた設定の変更や操作、 それにともなって発生する損失、 逸失利益に関し、 当社の故意または 重大な過失に起因する場合を除いて、当社はいかなる責任も負いかねますので、 あらかじめご了承ください。 ・ 本書の内容の一部または全部を無断転載、複製、改変などを行うことはできません。
- ・ Google、Google ロゴ、Gmail、Gmail ロゴ、Google 検索、Google 検索ロゴ、Google Chrome、 Google Chrome ロゴ、Google+、Google+ ロゴ、Google ウォレット、Google ウォレットロゴ、 Google Play、Google Playロゴ、Androidは、Google Inc.の商標または登録商標です。
- ・ ASUSおよびZenFoneはASUSTeK Computer Inc.の登録商標です。
- ・ BIGLOBEは、ビッグローブ株式会社の商標または登録商標です。
- ・ その他、本書に記載されている会社名、商品名は一般に各社の商標または登録商標です。

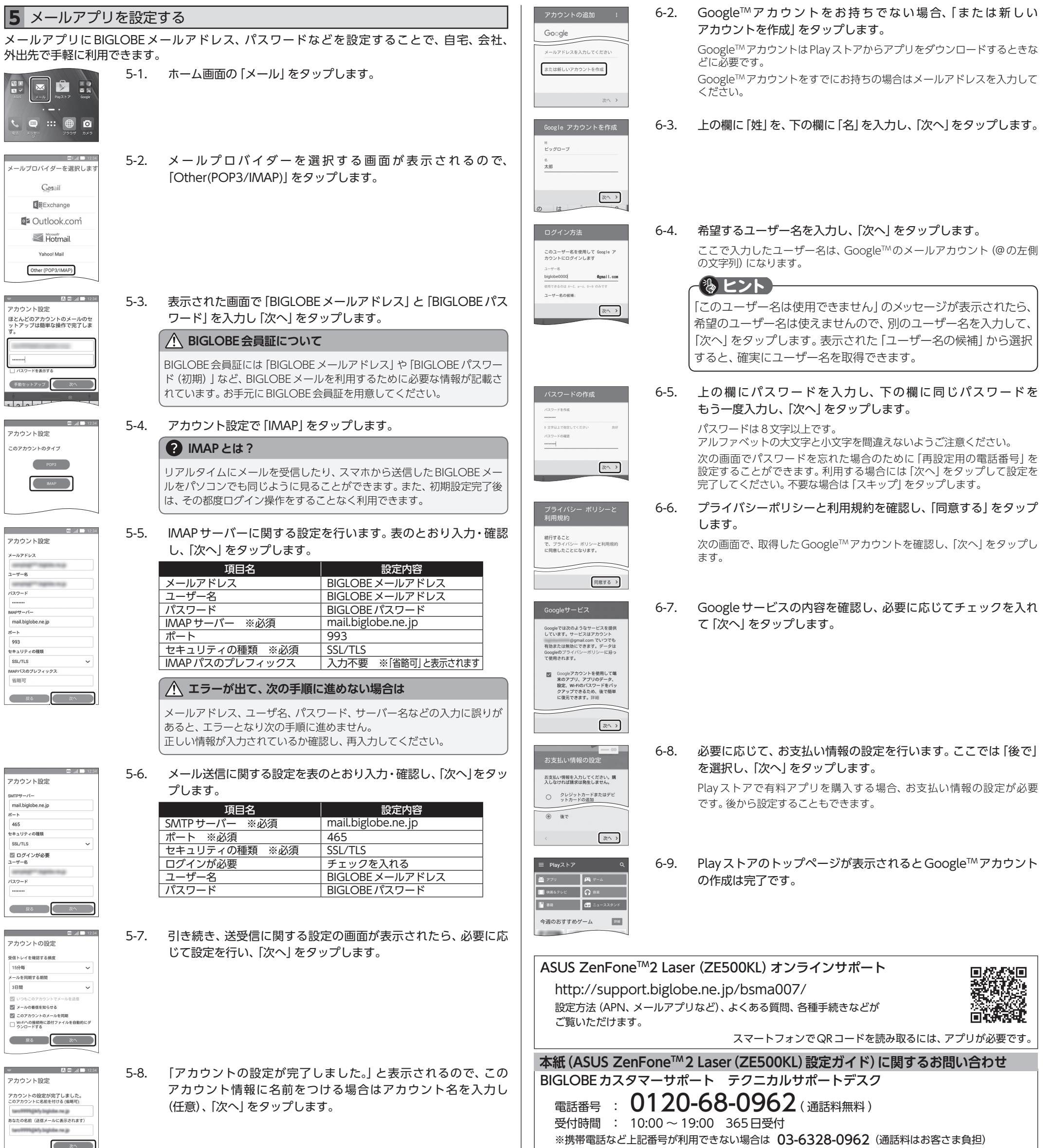

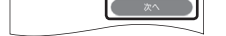

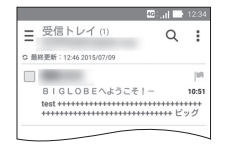

 $.34 \, \frac{\text{m}}{\text{200}}$ 

## ASUSコールセンター

**ASUS ZenFoneTM 2 Laser(ZE500KL)本体の操作、設定、故障についてお問い合わせ**